# **Blackboard – Webex – Setting up Webex in Blackboard**

Webex is a conferencing tool that has been integrated with Blackboard to provide synchronous and asynchronous communications with students. Follow the steps below to setup Webex in a Blackboard course.

## Create a Webex Tool Link

- 1. In the course menu, select the Add Menu Item button.
- 2. Select **Tool Link**.

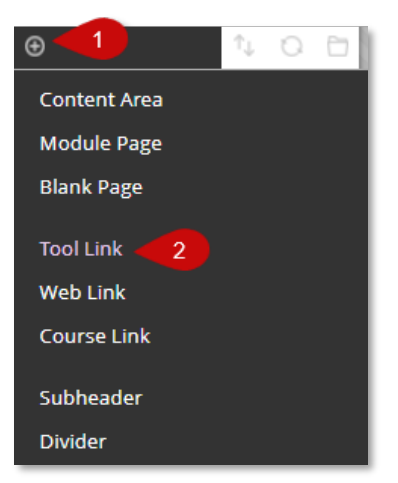

- 3. In the *Name* field enter "**Webex**".
- 4. Select the *Type* drop-down and choose **Webex** from the list.
- 5. Select the "**Available to Users**" checkbox to allow students to join Webex sessions.

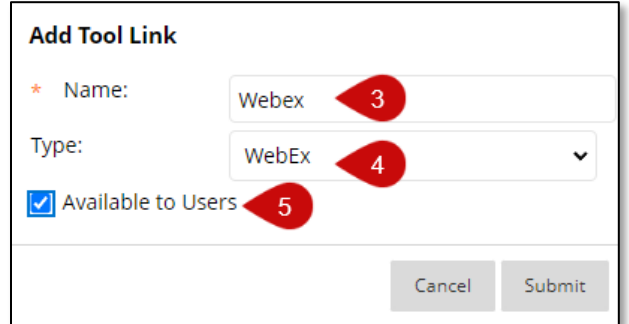

6. Select **Submit**.

#### Setting up Webex

The following instructions describe how to setup the Webex preferences for a Blackboard course.

#### Enable Webex Features

- 1. Access Webex from within Blackboard.
- 2. Verify the **Setup** tab is selected at the top of the page.

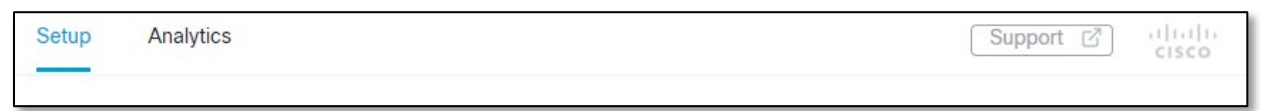

- 3. Choose the features you would like to enable by selecting the checkboxes.
	- a. Classroom Collaboration
	- b. Virtual Meetings
	- c. Office Hours
- 4. Select the **Apply** button to the right.
- 5. The features selected should appear at the top of the page.

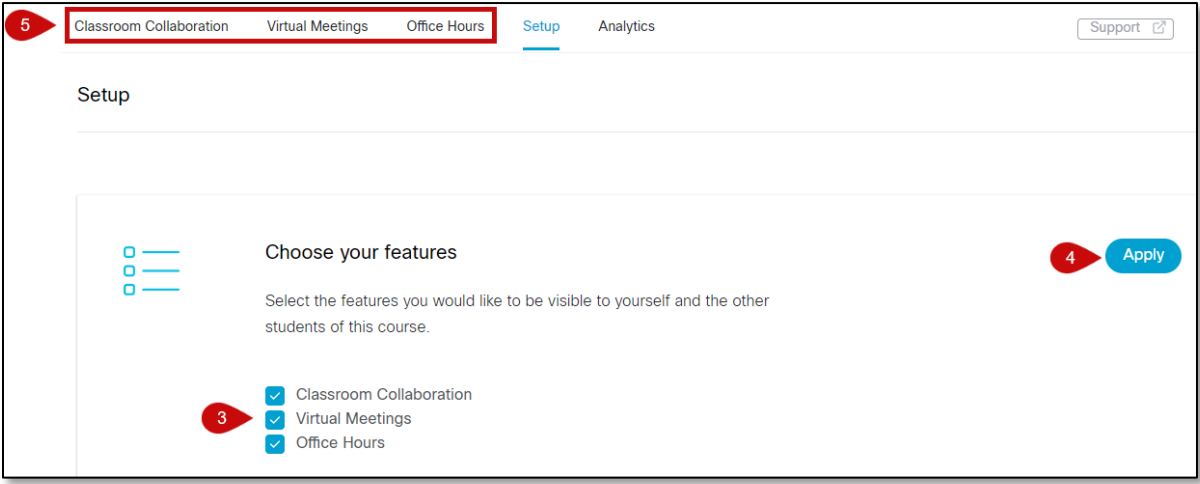

### Time Zone

In the timezone section, select the drop-down menu to enter a *timezone* for the course, and choose **Save**.

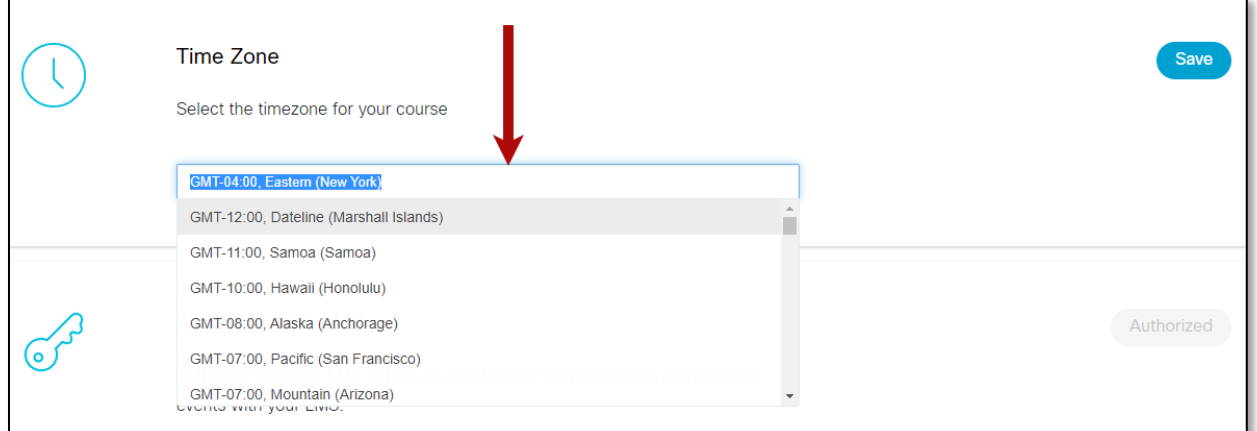

## Webex Meetings Attendance Grading

Set up the grading for attendance in Webex meetings for a course. **NOTE: Once grading is enabled, it cannot be disabled.**

1. If you would like to grade the attendance for Webex meetings, select the **Turn on** button in the *Webex Meetings Attendance Grading* section.

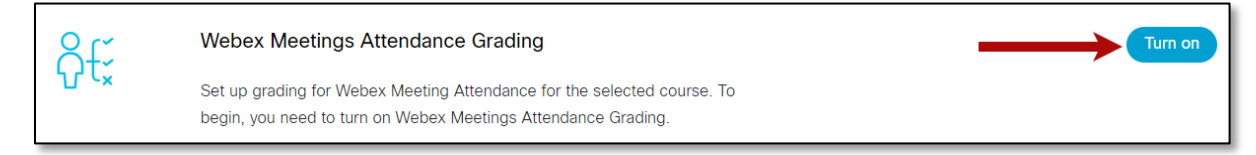

2. A message will appear asking to confirm that you would like to turn on **Attendance Grading**. Read the message carefully.

3. To continue, select the **Turn On** checkbox and choose **Confirm**, otherwise choose **Cancel**.

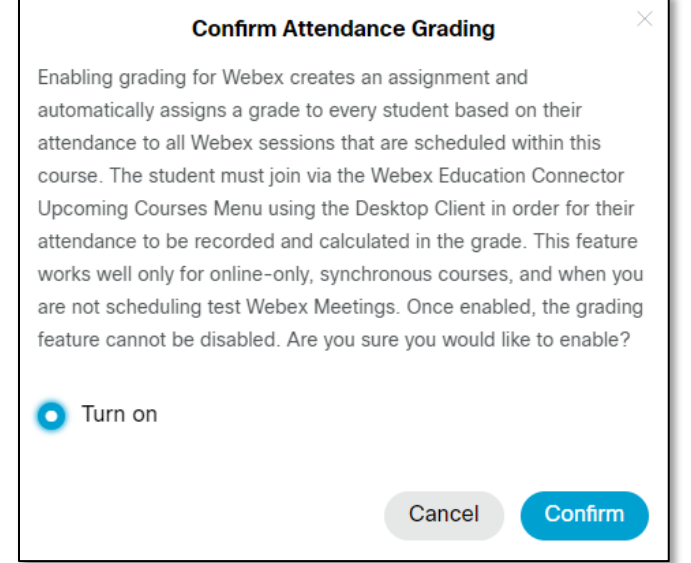

- 4. Enter the *Score Weightings* for **Present** and **Absent**.
- 5. Enter the remaining grade *Assignment Settings*.

Select the **Recalculate Course Grade** button. **NOTE**: When grading is enabled, an assignment will appear in the gradebook called *Webex Meetings Attendance Assignment*.

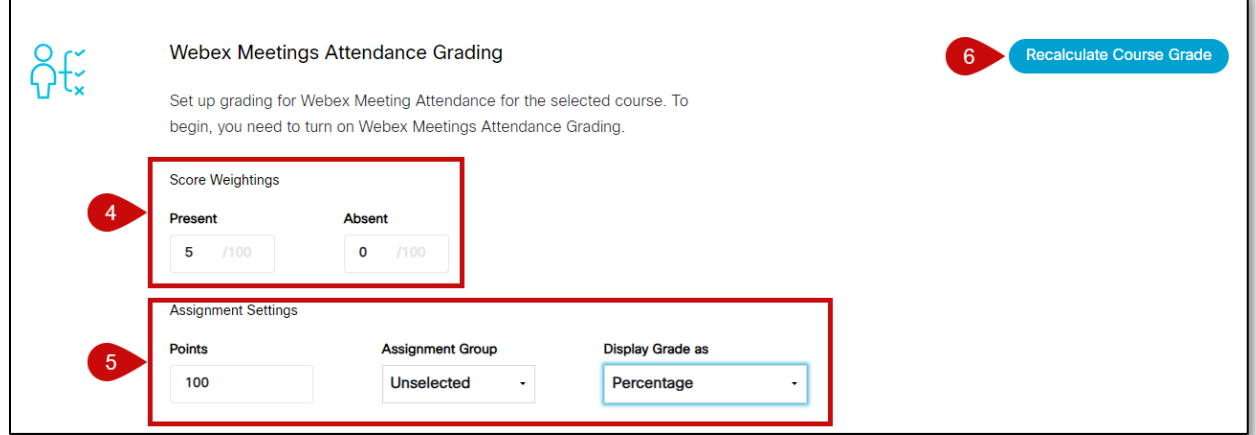

**NOTE**: Students must join meetings from the Virtual Meetings tab in Blackboard Webex to record their attendance.

#### Reminder Bot

The Reminder Bot posts messages before meetings start in the Webex space for a class or meeting. Select **Turn on** to enable this feature.

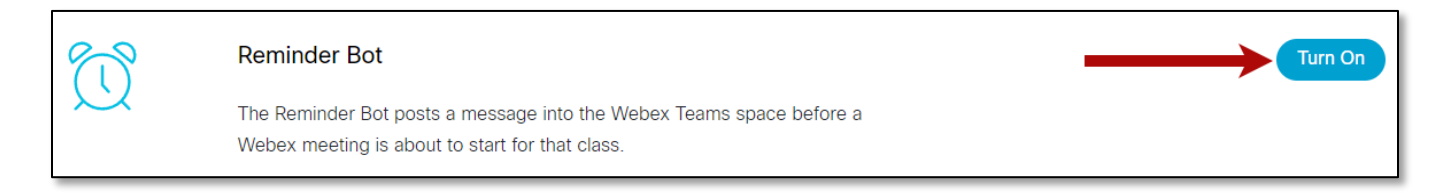

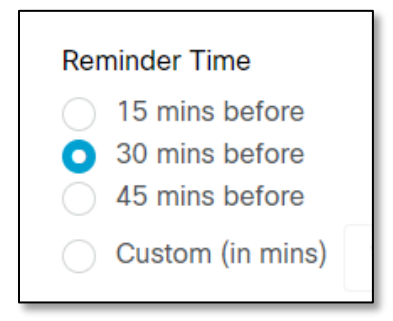